| Ratio of the permanent grassland2                                  |
|--------------------------------------------------------------------|
| Workflow                                                           |
| Create Data on Ratio of the permanent grassland5                   |
| Record/Edit Data on Ratio of the permanent grassland9              |
| General 10                                                         |
| Version Information                                                |
| Officials in Charge                                                |
| History13                                                          |
| Documents                                                          |
| Uploading & Sending Documents15                                    |
| Sending an unsent non-integral document17                          |
| Deletion of an unsent document 19                                  |
| Data on Ratio                                                      |
| Validate Data on Ratio of the permanent grassland 21               |
| Prepare Data on Ratio of the permanent grassland for send to EC 24 |
| Send Data on Ratio of the permanent grassland                      |
| Request for Revised Data on Ratio of the permanent grassland by MS |
| Delete Data on Ratio of the permanent grassland 29                 |
| Cancel Data on Ratio of the permanent grassland                    |
| Create New Version of Data on Ratio of the permanent grassland     |

### Ratio of the permanent grassland

#### PURPOSE

This document describes the actions related to the transmission of data on the Ratio of the permanent grassland, for the programming period 2023-2027 in SFC2021.

The main purpose of the new module in SFC2021 is to allow the Member States to declare to the Commission the data on the annual ratio of the permanent grassland in relation to the reference ratio which has been declared in the last adopted CAP Strategic Plan.

The legal base for this implementation is the REGULATION (EU) 2022/1475 of 6 September 2022.

Member States shall report annually the Ratio of the permanent grassland referred to in Article 8, point (b), by 15 March of the year N in relation to area declared in the calendar year N-1.

#### REGULATIONS

More detail regarding the regulation of the Grassland can be found in the "<u>About SFC2021</u>" section of the portal.

#### ROLES

Roles involved in the Grassland are:

| MS Paying Agency (MSPA)     | Record Grassland                    |
|-----------------------------|-------------------------------------|
| MS Coordination Body (MSCB) | Upload Grassland Documents          |
|                             | Consult Grassland                   |
|                             | Delete Grassland                    |
|                             | Validate Grassland                  |
|                             | Prepare Grassland for send to EC    |
|                             | Sign Grassland                      |
|                             | Send Grassland                      |
|                             | Request for revised Grassland by MS |
|                             | Create new version of Grassland     |

FUNDS

| EAFRD | EAGF |
|-------|------|
| EAFRD | EAGF |

## Workflow

This section shows the lifecycle to create and manage the Grassland.

Click <u>here</u> to see the Grassland workflow diagram in high resolution.

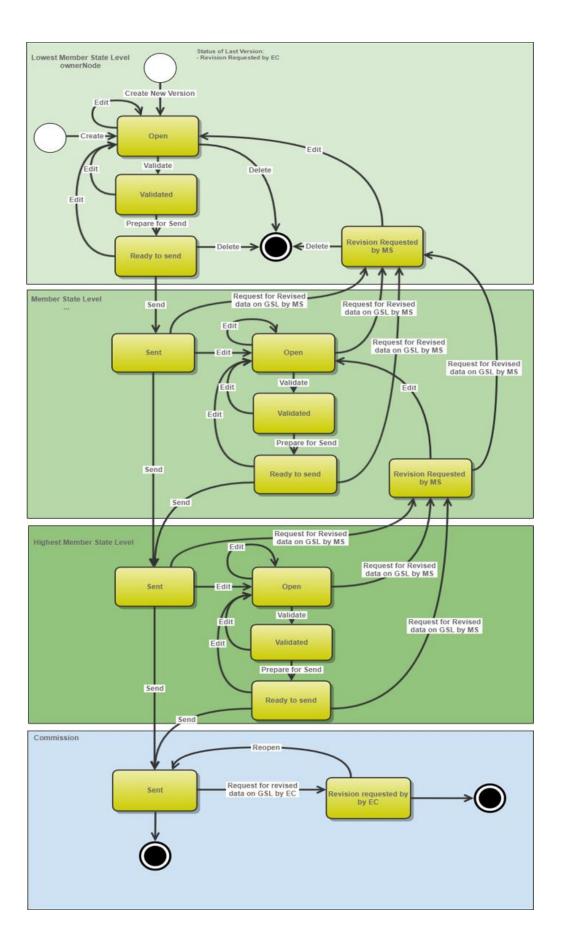

### Create Data on Ratio of the permanent grassland

REMARKThe User is an identified User and has the role of MS Paying Agency (when the Member<br/>State has only one paying agency) or Coordinating Body (when there are several paying<br/>agencies) with Update rights (MSPAu or MSCBu) for EAFRD and EAGF funds.REMARKIn the case the Coordinating Body creates the Data on Ratio of the permanent grassland,<br/>the paying agencies will be only able to consult it.When creating a new Data on Ratio of the permanent grassland, all existing versions (last<br/>working version) for the same CCI and Fund must be SENT to the Commission.For this Data on Ratio of the permanent grassland, several versions (= work version) could<br/>be created when a previous version has been requested for revision by EC.

1. To create Grassland, go to the **MONITORING > DATA ON MONITORING AND EVALUATION** menu and select the **RATIO OF THE PERMANENT GRASSLAND** option:

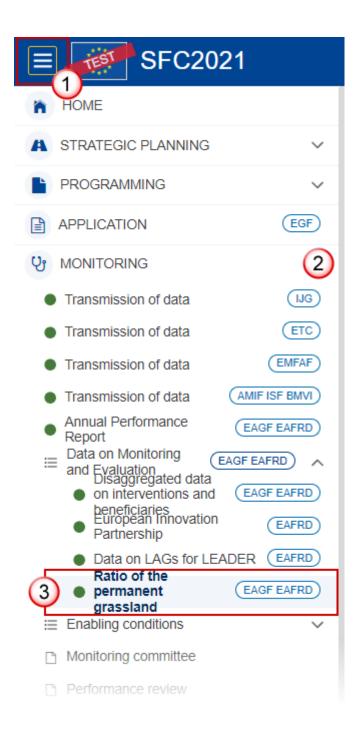

2. In the search screen click on the **CREATE** button to create a new Grassland:

| GRASSLAND I | Data List               |        |                           |  |  |  |  |  |  |
|-------------|-------------------------|--------|---------------------------|--|--|--|--|--|--|
| Show        |                         |        |                           |  |  |  |  |  |  |
| CCI         | Version Financial Title | Status | Status date Previous node |  |  |  |  |  |  |
|             |                         |        |                           |  |  |  |  |  |  |
|             |                         |        |                           |  |  |  |  |  |  |
|             |                         |        |                           |  |  |  |  |  |  |
|             |                         |        |                           |  |  |  |  |  |  |
|             |                         |        |                           |  |  |  |  |  |  |

You are redirected to the Grassland Creation Wizard:

#### CREATE GRASSLAND

| CCI*                           |               |
|--------------------------------|---------------|
| 2023BG06AFSP001 Strategic plan | U             |
| Fund                           |               |
| EAGF,EAFRD                     |               |
| Version *                      | (2)           |
|                                |               |
| Financial period *             | 3             |
|                                |               |
| National reference             |               |
|                                |               |
|                                | /             |
| Source language *              | 5             |
| Select a language              | ~             |
|                                | Cancel Create |

**3.** Enter or select the following information:

(1) Select the CCI.

The CCI list contains the adopted CSP for 2021-2027 (last adopted version present at the last date of the financial period) managed at the User's Node, and which contain the Funds for which the User is registered. The list returns the CCI, the CSP Title in English, and the CSP version.

A given financial respectively encoding period is defined for all MS identically, it means it's not possible to advance or postpone a Financial/encoding period for only one MS or for a subset of MS. Therefore, any modifications of a financial/encoding period will impact all MS.

The encoding of the first version of the Data on Ratio of the permanent grassland to EC must occur before the end of the corresponding Encoding Period. In case the Data on Ratio of the permanent grassland is returned for modification by EC, a new version can be resubmitted by MS to EC even after the end of the corresponding Encoding Period.

- (2) Select the Version.
- (3) Select the *Financial period*.

For the financial period YYYY, the first version of the Data on Ratio of the permanent grassland can only be created during the encoding period which is defined as the day following the end of last financial period (01/01/23-31/12/23) by 15 March of the year 2024 (N) in relation to area declared in the calendar year N-1 (2023). The first year of reporting shall be 2024.

- (4) Enter the *National reference* if applicable.
- (5) Select the *Source language*.
- (6) Click on CREATE.

The status of the Grassland is **OPEN**.

| Remark | On Create, when the preconditions are met, the initial Grassland structure is created and a Table of Content (ToC)/Navigation Tree is presented, so the User can continue to populate the structured data of the Grassland. |
|--------|----------------------------------------------------------------------------------------------------|
|--------|----------------------------------------------------------------------------------------------------|

## **Record/Edit Data on Ratio of the permanent grassland**

| Remark | The User is an identified User and has the role of <b>MS Paying Agency</b> (when the Member State has only one paying agency) or <b>Coordinating Body</b> (when there are several paying agencies) with <b>Update</b> rights ( <b>MSPAu</b> or <b>MSCBu</b> ) for EAFRD and EAGF funds. |
|--------|----------------------------------------------------------------------------------------------------|
| REMARK | When editing a version of a Data on Ratio of the permanent grassland, its status is <b>OPEN</b> , <b>VALIDATED</b> , <b>READY TO SEND</b> at the level of the Member State or <b>REVISION REQUESTED BY EC</b> and currently resides on the User's Node.                                 |

### General

## Version Information

| Note | The <b>Version Information</b> contains information on the identification and status of the Grassland Version like the CCI, the Fund, the Version Number, the Financial Period, the Status, the Node where it currently resides, the Title in English, the National reference and information from the linked CAP Strategic Plan. |
|------|----------------------------------------------------------------------------------------------------|
|      | Only the National reference and the Source language (mandatory) can be updated.                                                                                                    |

**1.** Click on the Edit button to enter or modify the *National reference*, the *Source language* or the *Comments*:

| Table of Contents                                                                     | <                     | GENERAL          |                                            |                                     |                      |                                  |       |      |
|---------------------------------------------------------------------------------------|-----------------------|------------------|--------------------------------------------|-------------------------------------|----------------------|----------------------------------|-------|------|
| Q Type to filter TOC                                                                  | <u>~</u> ~            | Version info     | ormation 0                                 |                                     |                      |                                  | [     | Edit |
| <ul> <li>General</li> <li>Version information</li> <li>Officials in charge</li> </ul> | C Version information |                  | Financial period<br>01/01/2023 - 31/12/202 | Last mod<br>23 04/03/20             | dified<br>124, 16:57 | Current node<br><b>Balgarija</b> |       | 0    |
| History<br>Documents<br>Data on Ratio                                                 |                       | National refere  | ence                                       | Source language *<br>[BG] Bulgarian |                      |                                  |       |      |
|                                                                                       |                       | Comments         |                                            |                                     |                      |                                  |       |      |
|                                                                                       |                       | LINKED CAP       | STRATEGIC PLAN                             |                                     |                      |                                  |       |      |
|                                                                                       |                       | Title in English |                                            | Programme versio                    | n                    | CCI                              |       |      |
|                                                                                       |                       | Strategic plar   | ı                                          | 1.2                                 |                      | 2023BG06AFS                      | SP001 |      |
|                                                                                       |                       | Commission d     | ecision number                             |                                     | Commission de        | cision date                      |       |      |
| No validation result available                                                        |                       | C(2022)8749      |                                            |                                     | 07/12/2022           |                                  |       |      |

The Edit details pop-up window appears:

#### GENERAL

| ersion inf       | formation 0                                 |                                    |                                  |       |
|------------------|---------------------------------------------|------------------------------------|----------------------------------|-------|
| Version<br>023.0 | Financial period<br>01/01/2023 - 31/12/2023 | Last modified 04/03/2024, 16:57    | Current node<br><b>Balgarija</b> | OPEN) |
| Vational refe    | (1) <sub>[</sub>                            | ource language *<br>[BG] Bulgarian | 2<br>~                           |       |
| Comments         |                                             |                                    |                                  | 3     |
|                  |                                             |                                    |                                  |       |
| LINKED CAI       | sh Pr                                       | rogramme version                   | CCI                              |       |
|                  | sh Pi                                       |                                    | CCI<br>2023BG06AF                | SP001 |
| Title in Englis  | sh Pi                                       | 2                                  |                                  | SP001 |
| Title in Englis  | sh Pr<br>an 1.<br>decision number           | 2                                  | 2023BG06AF                       | SP001 |

- 2. Enter or modify the following information if needed:
- (1) The National reference.
- (2) The Source language (mandatory).
- (3) The Comments.
- (4) Click on **SAVE** to save the information

### **Officials in Charge**

|      | Officials in Charge can be updated at any time, independent from the status of the Grassland.               |  |
|------|----------------------------------------------------------------------------------------------------|--|
| ΝΟΤΕ | Commission Officials (email domain "ec.europa.eu") can only be created/updated/deleted by Commission Users. |  |

- Click on the ADD button + Add to add a new official in charge.
- Clicking on the EDIT icon 🖍 of a row will allow you to modify the information of this official.
- Clicking on the **DELETE** icon **D** of a row will allow you to delete the official in charge selected.
- **1.** Click on the **ADD** button to add a new Official in Charge:

| Table of Contents               | < | GENERAL   |             |       |               |            |             |       |
|---------------------------------|---|-----------|-------------|-------|---------------|------------|-------------|-------|
| Q Type to filter TOC            |   | Officials | s in charge | 0     |               |            |             | + Add |
| General                         |   | Name      | Phone       | Email | Language      | Valid from | Valid until |       |
| Version information             |   |           |             |       | No items to c | display    |             |       |
| Officials in charge     History |   |           |             |       |               |            |             |       |
| Documents                       |   |           |             |       |               |            |             |       |
| Data on Ratio                   |   |           |             |       |               |            |             |       |
|                                 |   |           |             |       |               |            |             |       |
| No validation result available  |   |           |             |       |               |            |             |       |

The Edit details pop-up window appears:

| Edit row                   |        |         |             |
|----------------------------|--------|---------|-------------|
| Name * Some One            |        | 1       | 248         |
| Email *<br>@ test@test.com |        | 2       | 243         |
| Phone 📞                    | 50 Lan | guage   | \$4         |
| Valid from                 | Vali   | d until | 5           |
|                            |        |         | Cancel Save |

- 2. Enter or select the following information:
- (1) Enter the Name.
- (2) Enter the *Email*.

The format of the Email address will be validated by the system and should be unique.

- (3) Enter the *Phone* number.
- (4) Select the Language.
- (5) Enter the Valid from and Valid until dates.
- The Valid until date should be greater than the Valid from date.
- (6) Click on SAVE to save the information.

### History

This section shows all the actions that have been taken on the Grassland since it was created, for example:

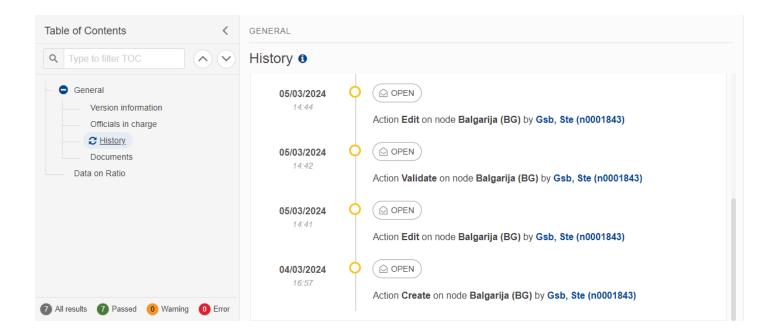

### Documents

| Note | The <b>Documents</b> list shows all documents uploaded against this version of the Grassland by<br>Member State and by Commission. Member State Users see all their own Documents and the<br>sent Commission Documents. Commission Users see all their own Documents, unsent Integral<br>Member State Documents and sent Member State Documents. |
|------|----------------------------------------------------------------------------------------------------|
|------|----------------------------------------------------------------------------------------------------|

The following documents will be foreseen:

| Description                    | Internal Code    | Non-<br>Integral (1) | Integral<br>(2) | System<br>(3) | Required<br>(4) |
|--------------------------------|------------------|----------------------|-----------------|---------------|-----------------|
| Other Member State<br>Document | GRASSLAND.OM     | х                    |                 |               |                 |
| Snapshot of data before send   | SNP.GRASSLANDSNT |                      | х               | х             | х               |

(1) Document can be sent at any time

(2) Document will be automatically sent when the Object is sent

(3) Document automatically created by the system

(4) Document required in the system before a next action can be executed

### **Uploading & Sending Documents**

Multiple documents can be uploaded in the Grassland.

- Clicking on the ADD button + Add will open a pop-up window allowing you to add a new document type with attachments.
- Selecting a document row and clicking on the VIEW icon will allow you to view the document information.
- Selecting a document row and clicking on the EDIT icon information. If a document of type 'Other Member State Document' must be sent, you can select the edit icon in order to send the document.
- Selecting a document row and clicking on the **Delete** icon **B** will allow you to delete the document and all attachements.

|        | Integral Documents (Official Proposal etc) are only sent - together with the encoded data – once the Grassland is sent to the EC.                   |
|--------|----------------------------------------------------------------------------------------------------|
| Remark | <b>Referential/non-integral Documents</b> (ie. 'Other Member State Document') can be sent at any time independently of the status of the Grassland. |
|        | The 'Other Member State Document' type demands a manual submission (they are NOT sent automatically when the object is sent to the EC).             |
|        | A non-integral document is only visible to the Commission when the SENT DATE is visible.                                                            |

1. Click on the ADD button to add a new document:

| Table of Contents <            | GENERAL                                                                                                    |
|--------------------------------|----------------------------------------------------------------------------------------------------|
| Q Type to filter TOC           | Documents 0                                                                                                  |
| General Version information    | DOCUMENTS ANNEXED TO THIS VERSION                                                                            |
| Officials in charge            | Title   Document type   Document date   Local reference   Commission reference   Files   Sent date   Sent by |
| History  C Documents           | No items to display                                                                                          |
| Data on Ratio                  |                                                                                                    |
|                                |                                                                                                    |
| No validation result available |                                                                                                    |

The Edit document details pop-up window appears:

#### Document

| Document title * |      |                                |               |        |
|------------------|------|--------------------------------|---------------|--------|
| Document type *  |      | Document date *     05/01/2023 | 3             |        |
| Local reference  |      | 4                              |               |        |
| ATTACHED FILES   |      |                                |               | + Add  |
| Title            | Туре | Language                       | File / Upload | Action |

- 2. Enter or select the following information:
- (1) Enter a *Document Title* for your Document.
- (2) Select a Document Type.
- (3) Enter a *Document Date*.

The system automatically fills the field with todays date, but this can be modified.

- (4) Enter a *Local reference*.
- (5) Click on the ADD button to add a new attachment:
  - You can add multiple attachments by clicking on the ADD button.

- You can remove unwanted attachments by selecting the attachment and clicking on the **REMOVE** button.

The Attached files window becomes editable:

| ATTACHED FILES         |           |                    |                                          | + Add       |
|------------------------|-----------|--------------------|------------------------------------------|-------------|
| Title<br>GRASSLAND doc | 1<br>Main | 2<br>v en. English | 3 File / Upload<br>Browse File uploaded! | Action      |
|                        |           |                    | Cancel Save                              | Save & Send |

- 3. Enter or select the following information:
- (1) Enter a *Title* for your attachment.
- (2) Select the *Type* of the document.
- It is possible to select from these 4 types: Annex, Cover Letter, Main or Translation.
- (3) Select the *Language* of the document.
- (4) Click on **BROWSE** to select the file that you want to add as an attachment.
- (5) After the attachments are uploaded click on SAVE.

| Remark | Integral document types will only display the SAVE button and will be sent when the Grassland is sent to the Commission. Non-integral document types (such as 'Other Member State Documents') will display the SAVE button and a SAVE & SEND button, and must be sent independently of the Grassland. |
|--------|----------------------------------------------------------------------------------------------------|
|--------|----------------------------------------------------------------------------------------------------|

### Sending an unsent non-integral document

1. Once the document and attachment(s) have been uploaded click on the **SEND** icon in the row containing the unsent document:

| Table of Contents <                        | GENERAL          |                                |               |                 |                      |   |          |
|--------------------------------------------|------------------|--------------------------------|---------------|-----------------|----------------------|---|----------|
| Q Type to filter TOC                       | Document         | S 🟮                            |               |                 |                      |   |          |
| General                                    | DOCUMENTS        | ANNEXED TO T                   | HIS VERSION   |                 |                      |   | + Add    |
| Version information<br>Officials in charge | Title            | Document type                  | Document date | Local reference | Commission reference |   |          |
| History                                    | GRASSLAND<br>doc | Other Member<br>State document | 04/03/2024    |                 |                      | • |          |
| Data on Ratio                              |                  |                                |               |                 |                      | , | <u> </u> |
|                                            |                  |                                |               |                 |                      |   |          |
| No validation result available             |                  |                                |               |                 |                      |   |          |

2. Click on **CONFIRM** to send the document to the Commission. For completing this action, the User will be redirected to the EU Login signature page:

# 

| Remark | The <b>SAVE &amp; SEND</b> button will only be shown for documents which are not integral part of the Object and after at least one attachment was added. |  |
|--------|----------------------------------------------------------------------------------------------------|--|
|--------|----------------------------------------------------------------------------------------------------|--|

٦

### Deletion of an unsent document

Т

| REMARK Only unsent documents can be deleted. |  |
|----------------------------------------------|--|
|----------------------------------------------|--|

1. In the row of a previously uploaded unsent document click on the **DELETE** icont to delete the document and associated attachments:

| Table of Contents <                                                                 | GENERAL                                       |                                                         |  |                      |     |       |
|-------------------------------------------------------------------------------------|-----------------------------------------------|---------------------------------------------------------|--|----------------------|-----|-------|
| Q     Type to filter TOC       →     General                                        | Documents   Documents ANNEXED TO THIS VERSION |                                                         |  |                      |     | + Add |
| Version information<br>Officials in charge<br>History<br>Cocuments<br>Data on Ratio | GRASSLAND Othe                                | ument type   Docume<br>er Member<br>e document 04/03/20 |  | Commission reference | 0 / | >     |
| No validation result available                                                      |                                               |                                                         |  |                      |     |       |

A confirmation window appears:

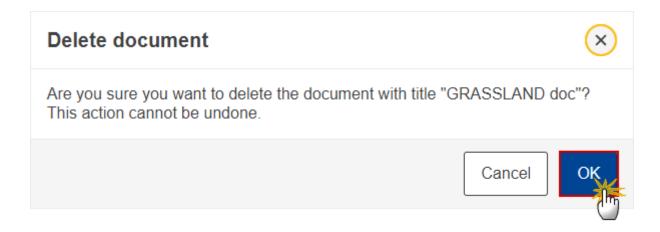

2. Click on OK to confirm deletion. Click on CANCEL to return to the document section.

### Data on Ratio

**1.** Click on the **EDIT** button to edit information in the table:

| Table of Contents <                                                                                                    | Data on Ratio 0                                                                                                    | Edit                                                |
|----------------------------------------------------------------------------------------------------|----------------------------------------------------------------------------------------------------|-----------------------------------------------------|
| Q     Type to filter TOC       •     General       •     Version information       •     Officials in charge       •     History       •     Documents | Country/Reg<br>ion<br>Country/Reg<br>ion<br>Country/Reg<br>calculation of the PG<br>ratio* in 2022 (A)<br>Country/Reg<br>calculation of the PG<br>ratio* in 2022 (A)<br>Country/Reg<br>calculation of the PG<br>ratio* in 2022 (B)<br>Country/Reg<br>calculation of the PG<br>ratio* in 2022 (C) | Reference<br>ratio<br>permanent<br>grassland<br>(D) |
| C Data on Ratio                                                                                                    | България                                                                                                    |                                                     |
|                                                                                                    |                                                                                                    |                                                     |
| No validation result available                                                                                                    | 4                                                                                                    | Þ                                                   |

The Edit details pop-up window appears:

| Data on Ratio  | 0                                                                                      |                                                                                            |                                                       |                                                     |                                                                            |                                                                                                    |
|----------------|----------------------------------------------------------------------------------------|--------------------------------------------------------------------------------------------|-------------------------------------------------------|-----------------------------------------------------|----------------------------------------------------------------------------|----------------------------------------------------------------------------------------------------|
| Country/Region | Permanent grassland<br>declared for the<br>calculation of the PG<br>ratio* in 2022 (A) | Total agricultural area<br>declared for the<br>calculation of the PG<br>ratio* in 2022 (B) | Annual ratio of<br>permanent grassland<br>in 2022 (C) | Reference<br>ratio<br>permanent<br>grassland<br>(D) | % change<br>compared to<br>the<br>reference<br>ratio [[C-<br>D/D]*100] (E) | Explanation<br>on the<br>application<br>of the<br>reconversio<br>n obligation<br>following<br>Article 48(3)<br>to (5) of<br>Commission<br>Delegated<br>Regulation<br>2022/216 (F) |
| България       | 1                                                                                      | 2                                                                                          | 3                                                     | 4                                                   |                                                                            | 5                                                                                                    |
|                |                                                                                        |                                                                                            |                                                       |                                                     | C                                                                          | ancel Save                                                                                                    |

#### 2. Enter the following:

(1) Enter absolute figure in hectares for *Permanent grassland declared for the calculation of the PG ratio*\* *in 202[x].* 

(2) Enter absolute figure in hectares for *Total agricultural area declared for the calculation of the PG ratio*\* *in 202[x].* 

(3) Enter the Annual ratio of permanent grassland in 202[x].

Data is in percentage and should be equal to (A)/(B), value in two decimals. This will be checked by a validation rule when the value is not equal to (A)/(B).

(4) Enter the *Reference ratio permanent grassland*.

This field is automatically filled in by the system but can be edited. It corresponds to the ratio notified in the CAP plan under section 3.10.1.1.3 under GAEC 1.

(5) Enter a description within the text box for the *Explanation on the application of the reconversion obligation following Article 48(3) to (5) of Commission Delegated Regulation 2022/216.* 

(6) Click on **SAVE** to save the information.

### Validate Data on Ratio of the permanent grassland

|        | The Grassland can be validated <b>at any time</b> , when the current version is in status <b>OPEN</b> and resides at the User's Node.                                                                                        |
|--------|----------------------------------------------------------------------------------------------------|
| Remark | The User must have the role of <b>MS Paying Agency</b> or, in case a Member State has more than one paying agency, a <b>Coordinating Body</b> with <b>Update</b> or <b>Send</b> rights ( <b>MSPAu/s</b> or <b>MSCBu/s</b> ). |

Click on the VALIDATE button to validate the Grassland:

| GRASSLAND Data List                                       | P001 - 2023.0 | $\otimes$                 |                                         |                                  |          |
|-----------------------------------------------------------|---------------|---------------------------|-----------------------------------------|----------------------------------|----------|
| 🛢 EAFRD, EAGF 🗋 2023.0 📕 BG                               | 05/03/2024    | 4, 14:41 OPEN             |                                         |                                  | Validate |
| Table of Contents                                         | < GENE        | RAL                       |                                         |                                  | $\odot$  |
| Q Type to filter TOC                                      | Vers          | sion information <b>0</b> |                                         |                                  | 🖋 Edit   |
| General     Z Version information     Officials in charge | Vers<br>2023  |                           | Last modified 12/2023 05/03/2024, 14:41 | Current node<br><b>Balgarija</b> | OPEN)    |
| History<br>Documents<br>Data on Ratio                     | Nat           | tional reference          | Source language * [BG] Bulgarian        |                                  |          |
|                                                           | Con           | mments                    |                                         |                                  |          |
| No validation result available                            |               |                           |                                         |                                  |          |

| <b>REMARK</b> An <b>ERROR</b> will block you from sending the Grassland. The error(s) should be resolved and the Grassland must be revalidated. Note that a <b>WARNING</b> does not block you from sending the Grassland. |
|----------------------------------------------------------------------------------------------------|
|----------------------------------------------------------------------------------------------------|

The system validates the following information:

| Code | Severity | Validation Rule                                                                              |
|------|----------|----------------------------------------------------------------------------------------------|
| 010  | ERROR    | Validate that at least one official in charge of the Member State exists.                    |
| 020  | Error    | Validate that the CCI code matches the following regular expression: 2023CC06AFSP <i>NNN</i> |

| 030 | ERROR   | Validate that the entire Data on Ratio of the permanent grassland is linked to the last adopted CAP Strategic Plan before the end of the financial period |
|-----|---------|----------------------------------------------------------------------------------------------------|
| 040 | Error   | Validate Financial periods                                                                                                    |
| 050 | WARNING | Validate correct formula has been applied for field C, for each line.                                                                                     |
| 060 | WARNING | Validate if the annual ratio has decreased by more than 5% compared to the reference ratio. Validation to be applied for each line.                       |
| 070 | ERROR   | Validate that explanation field F is filled in in case the annual ratio has decreased by more than 5% compared to the reference ratio.                    |
| 080 | WARNING | Validate that the reference ratio in field D is the same as the one declared in the CSP.                                                                  |

An example of a validation window:

### Latest validation result

i

×

The GRASSLAND version has been successfully validated.

You can check the list of validation results at any time throughout the Grassland:

| ≡SFC2021                                                                                                    | Q Com                                                                                    | Latest validation result 🛛 🗶                                                                                                    |
|----------------------------------------------------------------------------------------------------|------------------------------------------------------------------------------------------|----------------------------------------------------------------------------------------------------|
| GRASSLAND Data List                                                                                                    | 2023.0 🛞                                                                                 | The GRASSLAND version has                                                                                                    |
| EAFRD, EAGF 2023.0 BG O 05<br>Table of Contents                                                                                                    | Data on Ratio 1                                                                          | been successfully validated.                                                                                                    |
| Q     Type to filter TOC       •     •       •     •       •     •       •     •       •     •       •     •       •     •       •     •       •     •       •     •       •     •       •     •       •     •       •     •       •     •       •     •       •     •       •     •       •     •       •     •       •     •       •     •       •     •       •     •       •     •       •     •       •     •       •     •       •     •       •     •       •     •       •     •       •     •       •     •       •     •       •     •       •     •       •     •       •     •       •     •       •     •       •     •       •     •       •     • | Country/Reg declared for the calculation of the PG ratio* in 2022 (A) ratio* in 2022 (B) | <ul> <li>GSL_010</li> <li>Validate that at least one official in charge of the Member State exists.</li> <li>GSL_020</li> </ul>                                    |
| History<br>Documents<br>C Data on Ratio                                                                                                    | България 20 ha 100 ha                                                                    | Validate that the CCI code matches the following regular expression:                                                                                               |
|                                                                                                    |                                                                                          | Validate that the entire Data on Ratio of<br>the permanent grassland is linked to the<br>last adopted CAP Strategic Plan before<br>the end of the financial period |
| 7 All results 7 Passed 0 Warning 0 Error                                                                                                    | )<br><                                                                                   | SSL_050                                                                                                    |

To see the last validation results:

- (1) Click on one of the 4 categories: *All results, Passed, Warning, Error.*
- (2) The list of latest validation results for the chosen category is displayed.

After all errors have been resolved the status of the Grassland becomes VALIDATED.

# Prepare Data on Ratio of the permanent grassland for send to EC

| Remark | The Prepare for Send can occur when a User on the <b>highest MS Node</b> wants to indicate that the Grassland version can be prepared for sending to the Commission, once the <b>VALIDATION ERRORS</b> have been removed and the status is <b>VALIDATED</b> or <b>SENT</b> (from a lower Node). |  |
|--------|----------------------------------------------------------------------------------------------------|--|
|        | The User must have the role of <b>MS Paying Agency</b> or <b>Coordinating Body</b> with <b>Update</b> or <b>Send</b> rights ( <b>MSPAu/s</b> or <b>MSCBu/s</b> ).                                                                                                    |  |

1. Click on the **PREPARE FOR SEND TO EC** button to prepare to send the Grassland to the Commission:

|                       | Compact 🗩 🚺 🕐 🛤        |
|-----------------------|------------------------|
|                       |                        |
|                       | Prepare for send to EC |
| GENERAL               |                        |
| Version information 0 | Sector Edit            |

The system will ask you to confirm the send action:

|                |         | o EC. This action will gener<br>ble to send this object to th |              | couple of minutes. Afte |
|----------------|---------|---------------------------------------------------------------|--------------|-------------------------|
| CCI            | Version | Last modified                                                 | Current node | ( VALIDATED )           |
| 023BG06AFSP001 | 2023.0  | 05/03/2024, 14:45                                             | Balgarija    |                         |

2. Click on **CONFIRM** to confirm.

The status of the Grassland is set to **PREPARING FOR SEND TO EC**.

# Send Data on Ratio of the permanent grassland

|        | The Send can occur when a User wants to send its recorded data on a Grassland version to the Commission or to an upper Node.                           |
|--------|----------------------------------------------------------------------------------------------------|
| Remark | The Grassland can only be sent once the VALIDATION ERRORS have been removed and the status is <b>READY TO SEND</b> or <b>SENT</b> (from a lower node). |
| REMARK | The <b>"4 eyes principle"</b> must be respected. Therefore, the User sending must be different from the User who last validated.                       |
|        | The User must have the role of <b>MS Paying Agency</b> or <b>Coordinating Body</b> with <b>Send</b> rights (MSPAs or MSCBs).                           |

**1.** Click on the **SEND** button to send the Grassland to the Commission or to an upper Node:

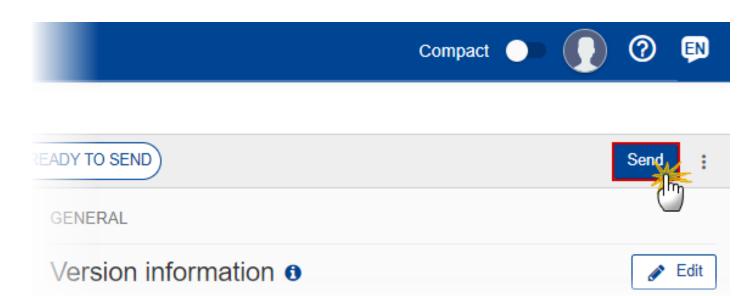

The system will ask you to confirm the send action:

### Send GRASSLAND

| For performing this action, you will be redirected to EU Login, where you will be guided through the signature process. After that, you will be redirected back to SFC.<br>Send GRASSLAND. When sending to the Commission, please check the accuracy of the generated snapshot before confirming the send. |                                                |                |                                 |                                  |                    |  |  |  |
|----------------------------------------------------------------------------------------------------|------------------------------------------------|----------------|---------------------------------|----------------------------------|--------------------|--|--|--|
| CCI<br>2023E                                                                                                    | BG06AFSP001                                    | Version 2023.0 | Last modified 05/03/2024, 15:07 | Current node<br><b>Balgarija</b> | ✓ READY TO<br>SEND |  |  |  |
|                                                                                                    | shot of data before s<br>shot of data before s | -              |                                 |                                  |                    |  |  |  |
|                                                                                                    |                                                |                |                                 |                                  | Cancel             |  |  |  |

2. Click on **CONFIRM** to confirm. For completing this action, the User will be redirected to the EU Login signature page.

On success, the Grassland version has been sent to the Commission or to an upper Node. When sent, the status is set to **SENT**.

|        | When on the highest MS node, different versions of the generated "Snapshot before send document will be available so that the sender can first verify what will be sent to th Commission: |  |  |  |  |  |
|--------|----------------------------------------------------------------------------------------------------|--|--|--|--|--|
| Remark | • A version containing the untranslated content with the template in the Source language.                                                                                                 |  |  |  |  |  |
|        | • When the Source language is different from English, a version containing the untranslated content with the template in English.                                                         |  |  |  |  |  |
|        | • When the Source language is different from English, a version containing a machine translation of the content in English with the template in English.                                  |  |  |  |  |  |

# Request for Revised Data on Ratio of the permanent grassland by MS

|        | The Grassland can only be revised by MS <b>when a lower Node exists</b> and the status is <b>SENT</b> (to a higher MS node), <b>OPEN, VALIDATED, READY TO SEND</b> or <b>REVISION REQUESTED BY MS</b> . |  |
|--------|----------------------------------------------------------------------------------------------------|--|
| Remark | This action can be used when a User wants to request a revision for the Grassland version sent by the Member State/Region because it is incomplete or incorrect.                                        |  |
|        | The User must have the role of <b>MS Paying Agency</b> or <b>Coordinating Body</b> with <b>Update</b> rights (MSPAu or MSCBu).                                                                          |  |

Follow the steps to request for revised Grassland by MS:

|              |           | Q                | Compact 🗩 🚺         | 0 🗊      |
|--------------|-----------|------------------|---------------------|----------|
| .0 🙁         |           |                  |                     | (1)      |
| SENT         |           |                  | Prepare for sen     | d to EC  |
| GENERAL      |           |                  | Request revision    |          |
| Version info | rmation 0 |                  | Full document       | PDF DOCX |
| CCI          | Version   | Last<br>modified | J≡ Validation rules | PDF DOCX |

- **1.** Select the following:
- (1) Select the icon with 3 vertical dots.
- (2) Click on the **REQUEST REVISION** button to request revision from the lower Node.

The system will ask you to confirm the request for revision:

| Request for rev        | ision of GI    | RASSLAND versi                  | on                               |               |
|------------------------|----------------|---------------------------------|----------------------------------|---------------|
| CCI<br>2023BG06AFSP001 | Version 2023.0 | Last modified 05/03/2024, 14:45 | Current node<br><b>Balgarija</b> | VALIDATED     |
| Reason for request     | for revision * |                                 |                                  | 1             |
|                        |                |                                 | C                                | ancel Confirm |

- **1.** Enter the following:
- (1) Enter the *Reason* in the text box provided.
- (2) Click on **CONFIRM** to save the information.

On success, the status of the Grassland will be changed to **REVISION REQUESTED BY MS** and the sender is notified of the action and its reason.

# Delete Data on Ratio of the permanent grassland

| REMARK | <ul> <li>The Grassland can only be deleted when:</li> <li>it resides on the owner Node</li> <li>the status is OPEN, VALIDATED, READY TO SEND OR REVISION REQUESTED BY MS</li> <li>it has never been sent to the Commission before</li> <li>it has no sent documents attached.</li> </ul> |
|--------|----------------------------------------------------------------------------------------------------|
|        | The User must have the role of <b>MS Paying Agency</b> or <b>Coordinating Body</b> with <b>Update</b> rights ( <b>MSPAu</b> or <b>MSCBu</b> ).<br>The delete is a physical delete and cannot be recovered!                                                                               |

Follow the steps to remove the Grassland from the system:

|                       |                                             | <b>Q</b> Compact                | <b>Ste Gsb</b> n0001843 - BG            | 0 🛤                  |
|-----------------------|---------------------------------------------|---------------------------------|-----------------------------------------|----------------------|
| $\otimes$             |                                             |                                 |                                         |                      |
| 24, 13:51             | OPEN                                        |                                 |                                         | Validate             |
| GENERAL               |                                             |                                 |                                         |                      |
| Version               | information <b>1</b>                        |                                 |                                         |                      |
| Version <b>2023.0</b> | Financial period<br>16/10/2023 - 15/10/2024 | Last modified 01/03/2024, 13:51 | Curr<br>E Validation rules<br>Balgarıja | PDF DOCX<br>PDF DOCX |

- **1.** Select the following:
- (1) Select the icon with 3 vertical dots.
- (2) Click on the **Delete** button to remove the Grassland from the system.

The system will ask you to confirm the delete action:

| This action canno    | ot be undone!         |                                 |                                  |               |
|----------------------|-----------------------|---------------------------------|----------------------------------|---------------|
| CI<br>D23BG06AFSP001 | Version <b>2023.0</b> | Last modified 04/03/2024, 16:57 | Current node<br><b>Balgarija</b> |               |
|                      |                       |                                 |                                  | Cancel Confir |

2. Click on **CONFIRM** to confirm or click on **CANCEL** to return to the Grassland.

# Cancel Data on Ratio of the permanent grassland

| Remark | The Grassland can only be cancelled when a Grassland version with documents was sent to the Commission and without any previous work version in status <b>Revision Requested By EC</b> . The notification utility will be called to notify the Commission of the cancel of the version.                          |
|--------|----------------------------------------------------------------------------------------------------|
|        | The Grassland version must currently reside on the User's Node and its status is <b>OPEN</b> , <b>VALIDATED</b> , <b>READY TO SEND</b> or <b>REVISION REQUESTED BY MS</b> and contains a sent Document and has no previous working version of the same major version in status <b>REVISION REQUESTED BY EC</b> . |
|        | The User must have the role of <b>MS Paying Agency</b> or <b>Coordinating Body</b> with <b>Update</b> rights (MSPAu or MSCBu).                                                                                                    |

Follow the steps to cancel the Grassland from the system:

|                |                                             | <b>Q</b> Compact                | <b>Ste G</b><br>n0001843 - | BG 🚺           | EN |
|----------------|---------------------------------------------|---------------------------------|----------------------------|----------------|----|
| $\otimes$      |                                             |                                 |                            |                |    |
| 24, 13:51      | OPEN                                        |                                 | 2                          | Valida         | te |
| GENERAL        |                                             |                                 | Cance                      | 2 Im           |    |
| Version        | information 0                               |                                 | EXPORT                     |                |    |
| Version 2023.0 | Financial period<br>16/10/2023 - 15/10/2024 | Last modified 01/03/2024, 13:51 | Curr                       | tion rules PDF |    |

- **1.** Select the following:
- (1) Select the icon with 3 vertical dots.
- (2) Click on the CANCEL button to cancel the Grassland from the system.

The system will ask you to confirm the cancel action:

| Cancel GRASSLA         | AND            |                                 |                                  |        |
|------------------------|----------------|---------------------------------|----------------------------------|--------|
| CCI<br>2023BG06AFSP001 | Version 2023.0 | Last modified 04/03/2024, 16:57 | Current node<br><b>Balgarija</b> | OPEN   |
|                        |                |                                 |                                  | Cancel |

2. Click on **CONFIRM** to confirm or click on **CANCEL** to return to the Grassland.

On success, the status of the Grassland will be changed to **CANCELLED**.

# Create New Version of Data on Ratio of the permanent grassland

|        | A new version of Grassland needs to be created when on the last version a revision was requested by the Commission, or can be created when the Member State feels the need to send a revised version. |  |
|--------|----------------------------------------------------------------------------------------------------|--|
| Remark | A new version of the Grassland can only be created when the last working version is in status <b>Revision Requested by EC</b> .                                                                       |  |
|        | The User must have the role of <b>MS Paying Agency</b> or <b>Coordinating Body</b> with <b>Update</b> rights (MSPAu or MSCBu).                                                                        |  |

1. Click on the **CREATE** button to create a new version of the Grassland:

|                              | Compact 💿 🚺 🕐 🔛 |
|------------------------------|-----------------|
|                              |                 |
| EVISION REQUESTED BY EC      | Create          |
| GENERAL                      | <u> </u>        |
| Version information <b>1</b> |                 |
|                              |                 |

The system will ask you to confirm the creation of a new version:

| Create new GRA         | SSLANE            | ) version                       |                                  |                |
|------------------------|-------------------|---------------------------------|----------------------------------|----------------|
| CCI<br>2023BG06AFSP001 | Version<br>2023.0 | Last modified 05/03/2024, 15:44 | Current node European Commission |                |
|                        |                   |                                 |                                  | Cancel Confirm |

2. Click on **CONFIRM** to confirm. Click on **CANCEL** to return to the Grassland.

On success, a new version of the Grassland has been created as a copy of the last version, with a version number identical to the previous and a working version number incremented by one. Its status is set to **OPEN**.